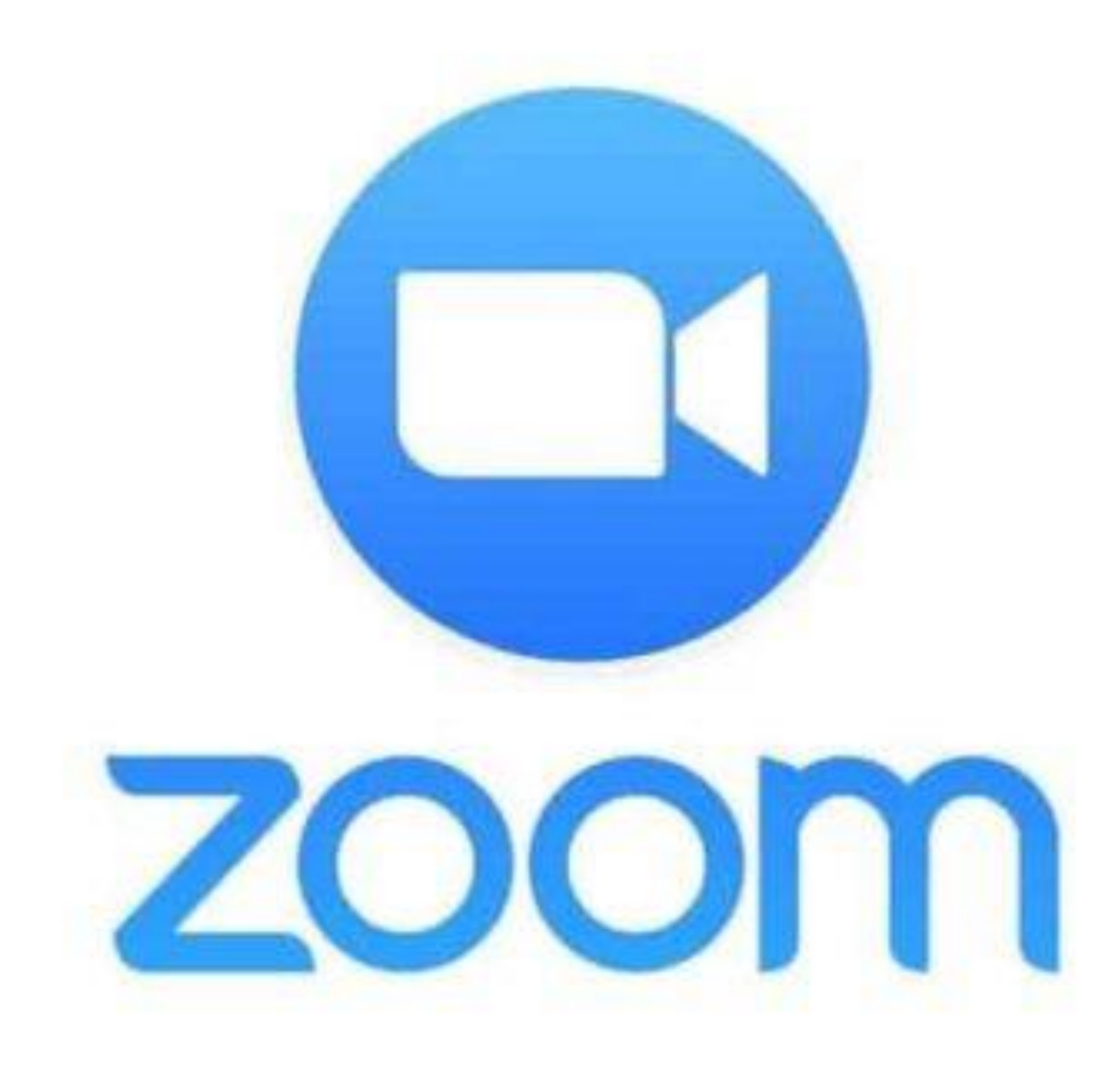

### Zoom might sound complicated but once you know a few of the tricks it is very **easy!**

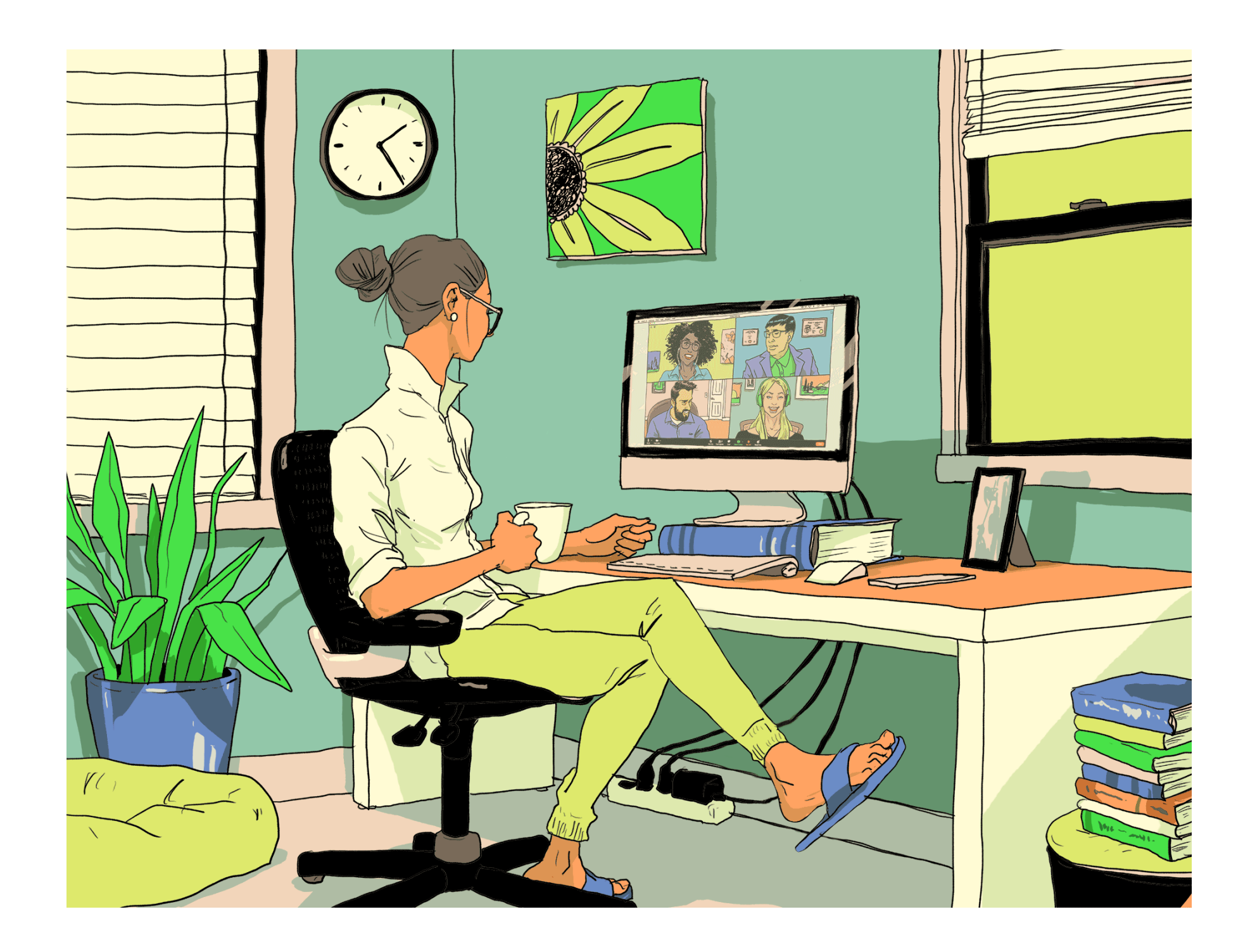

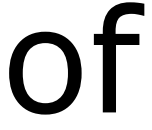

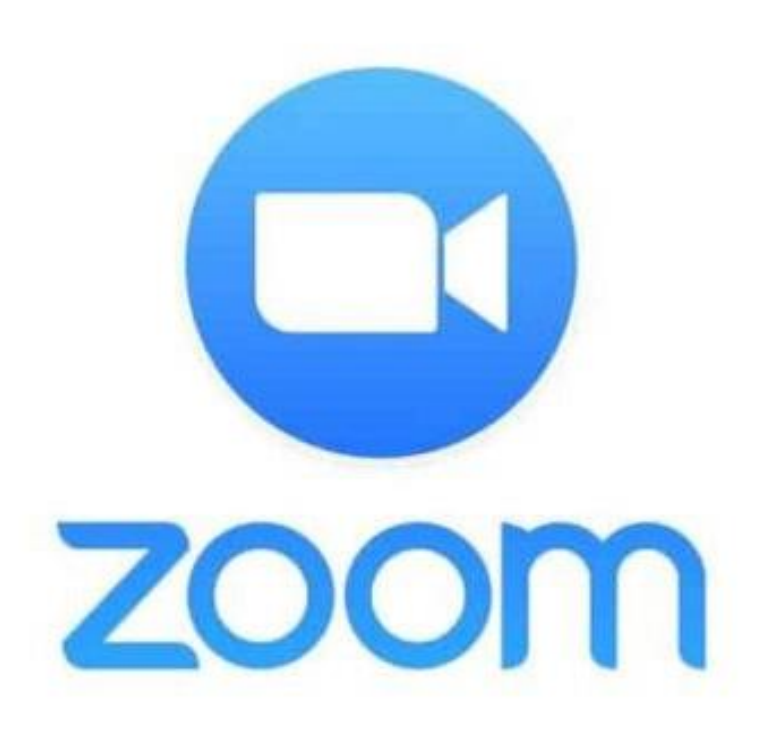

You will need an internet connection - and

A camera and microphone on your device so you can see and hear other people and they can see and hear you too!! (if your laptop is old and doesn't have these use a mobile device e.g. iPad, tablet or mobile phone, all work very well)

If you are setting up the meeting you are the '**host'** and will need to download zoom, go to the app store, google play etc. to download the app. Set up a login with your email and password.

If you are a **'guest'** you **don't** need to download Zoom, you simply click the link in invitation email.

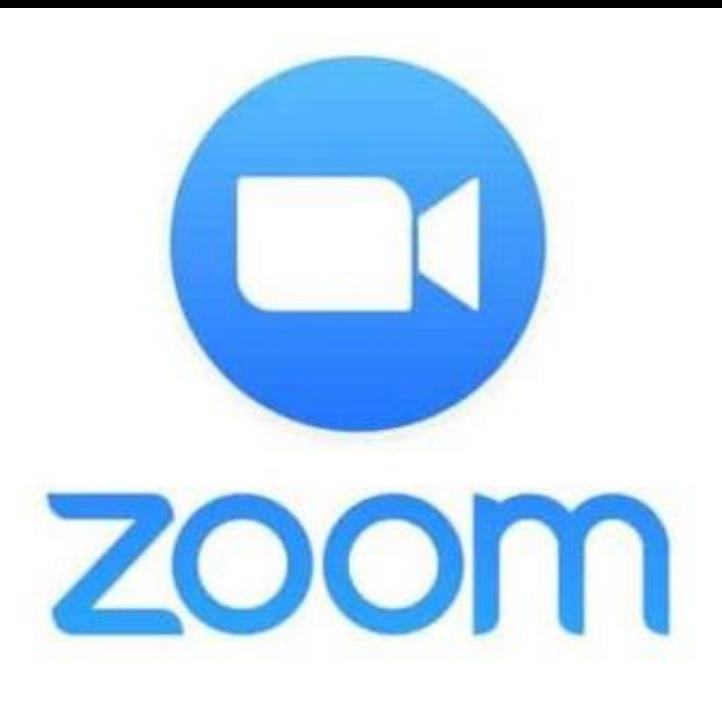

Open the Zoom App **sign in** with your user name and password,  $\rightarrow$  tap the '**home'** button

### **Select 'New Meeting' to set one up on the spot**

#### **OR**

**Schedule a meeting so all the 'guests' have plenty of time to get organised**

# Hosting a Meeting

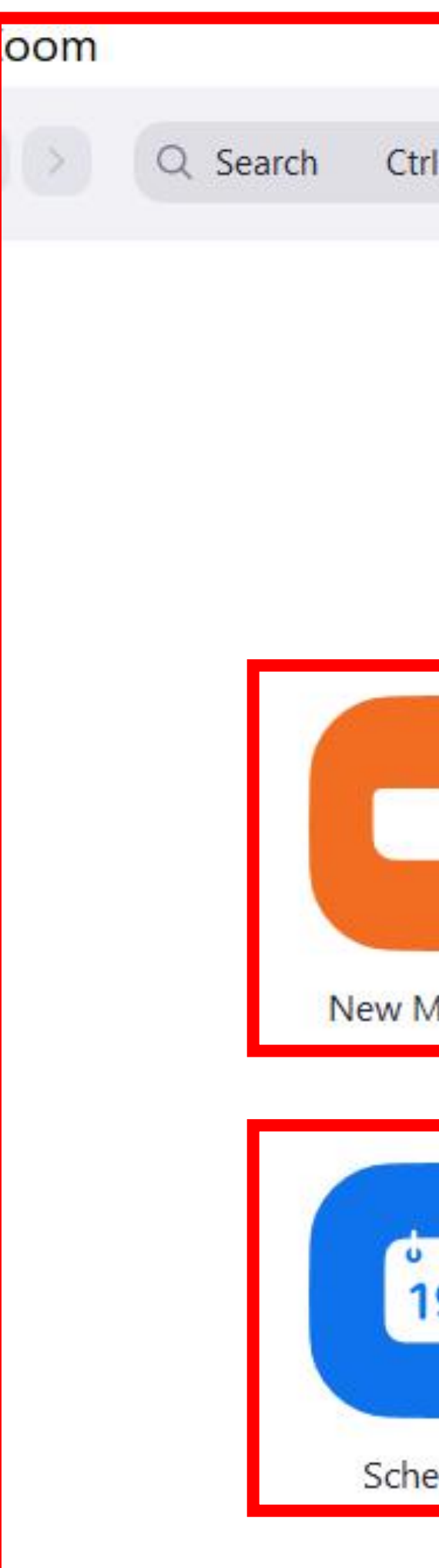

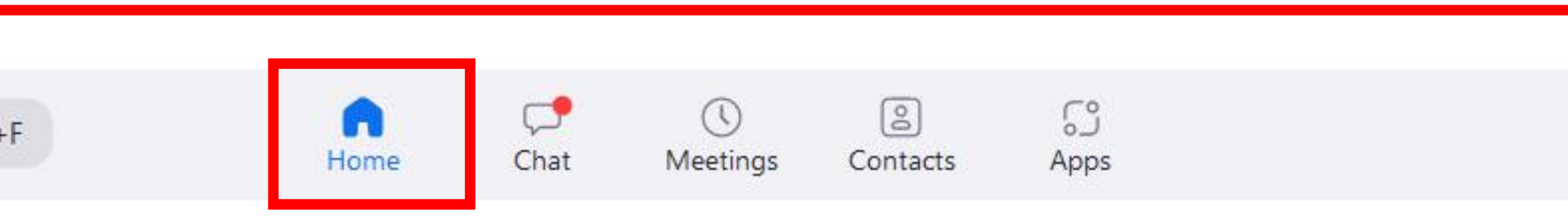

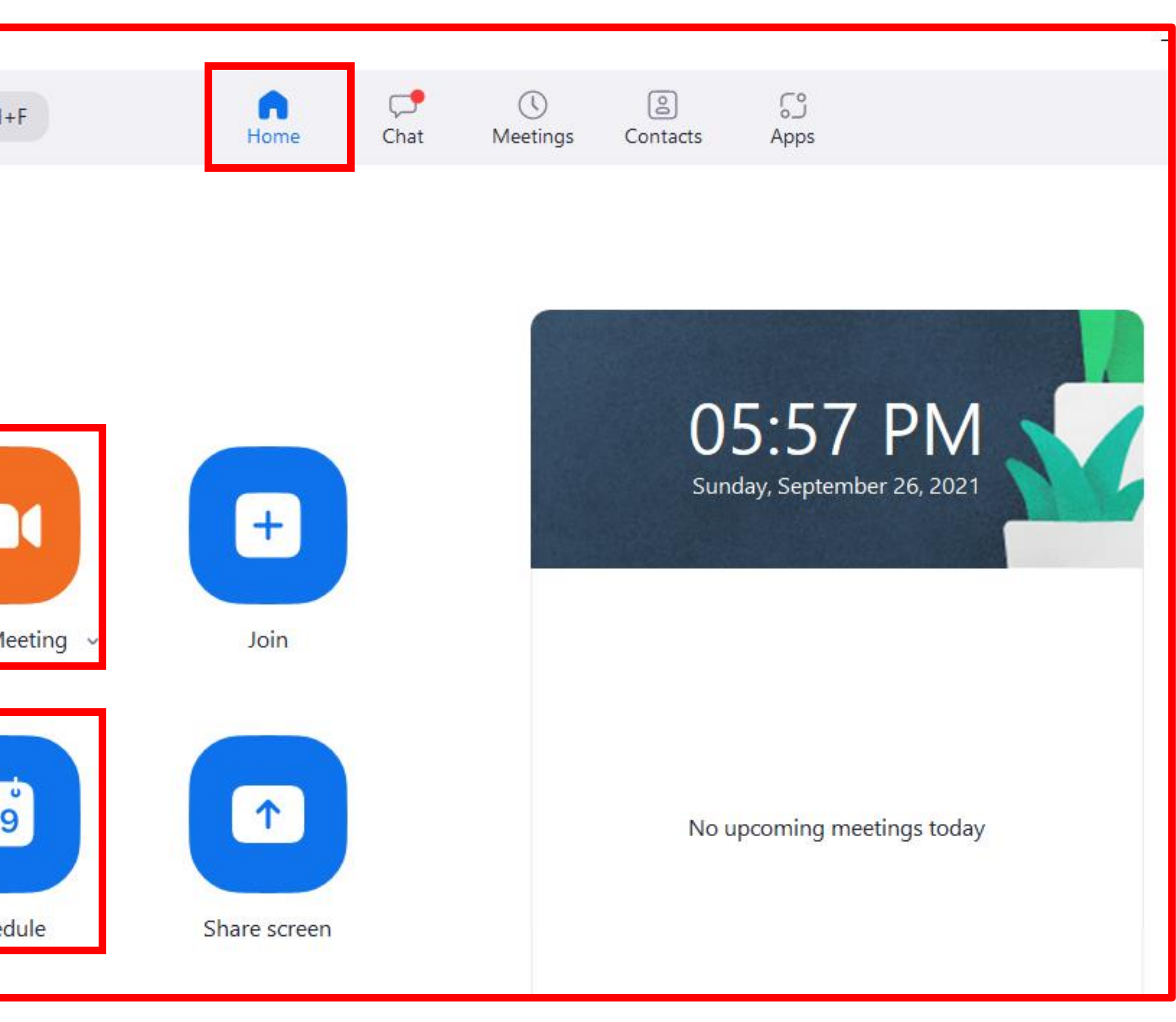

### **How to Schedule a Meeting**

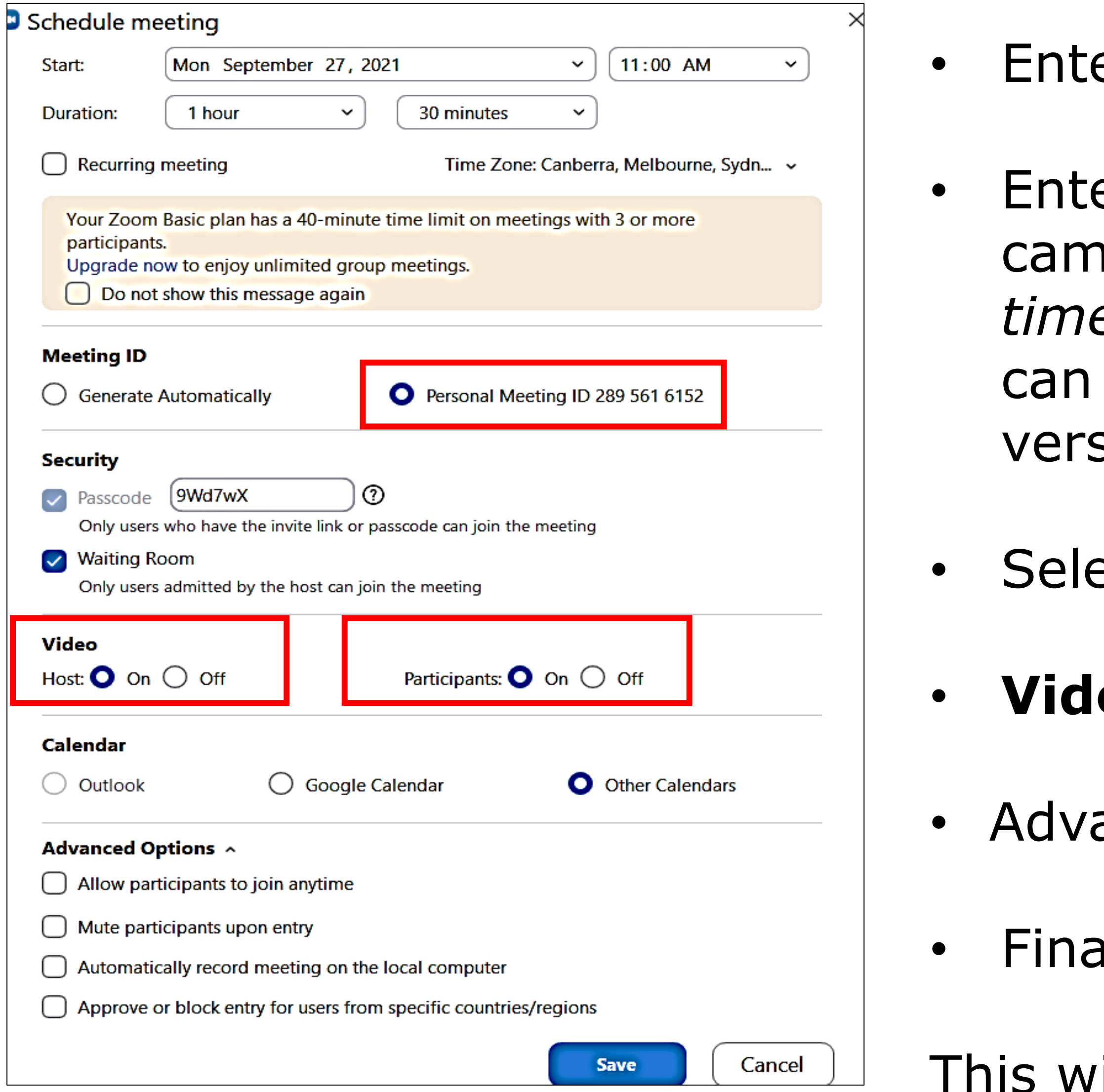

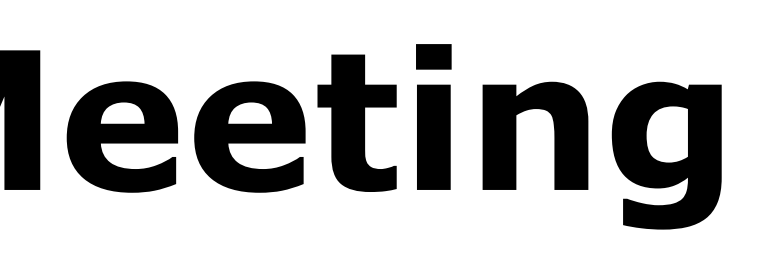

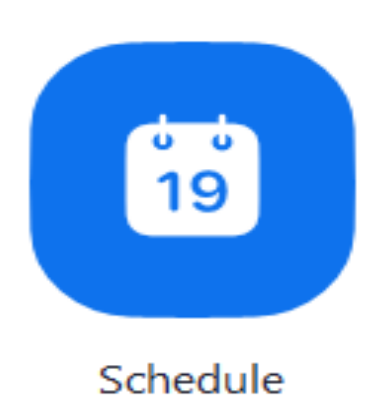

### Select 'Schedule' on the **Home Screen**

er the date and time

er the **duration** – I put 1hr 30 min an alert ne up because this is a free version: *maximum time 40 minutes with 3 or more people* (**but** you have 1 guest with no time limit). The **paid** sion allows unlimited time

ect Personal Meeting ID;

• **Video:** both Host and Participants '**On'** 

anced Options – leave as is

ally 'Save'

This will take you to the next screen …….

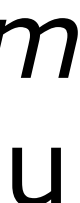

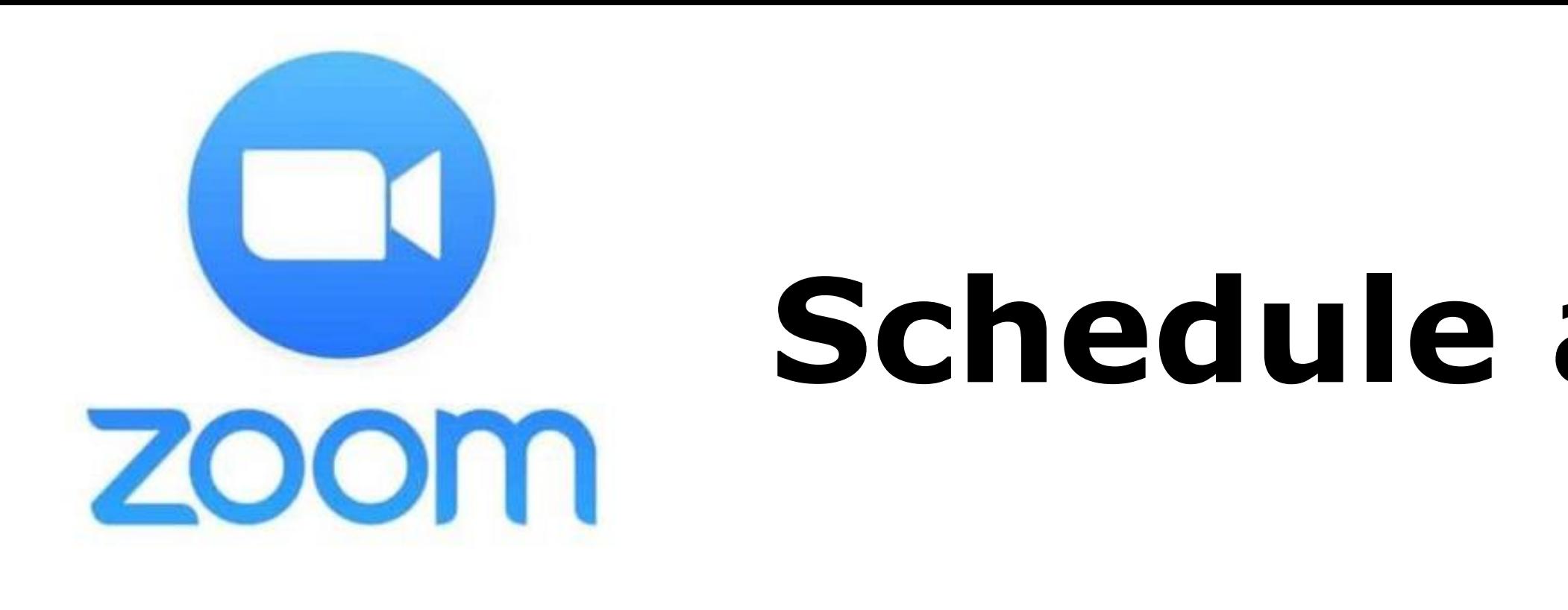

In Windows the screen at right appears – click on 'copy to Clipboard – Write a new email and right click and paste – the meeting link will now be in your email ready to send to all the invitees

iPad is much simpler you schedule the meeting and 'save' – this takes you straight through to a new email and populates with meeting details ready to send to participants.

## **Schedule** a Meeting cont'd.

#### Zoom - Schedule Meeting

#### Your meeting has been scheduled.

Click the button below to copy the invitation to clipboard.

Caroline Francis is inviting you to a scheduled Zoom meeting.

Topic: Caroline Francis' Zoom Meeting Time: Sep 27, 2021 11:00 AM Canberra, Melbourne, Sydney

Join Zoom Meeting https://us04web.zoom.us/j/2895616152? pwd=N2pqVWk1ejV5SFMrMUYyR2tMNFRGdz09

Meeting ID: 289 561 6152 Passcode: 9Wd7wX

Open with default calendar (.ics)

**Copy to Clipboard** 

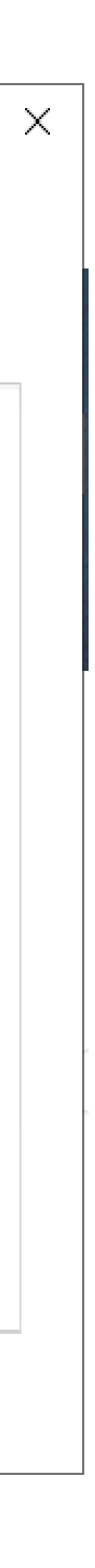

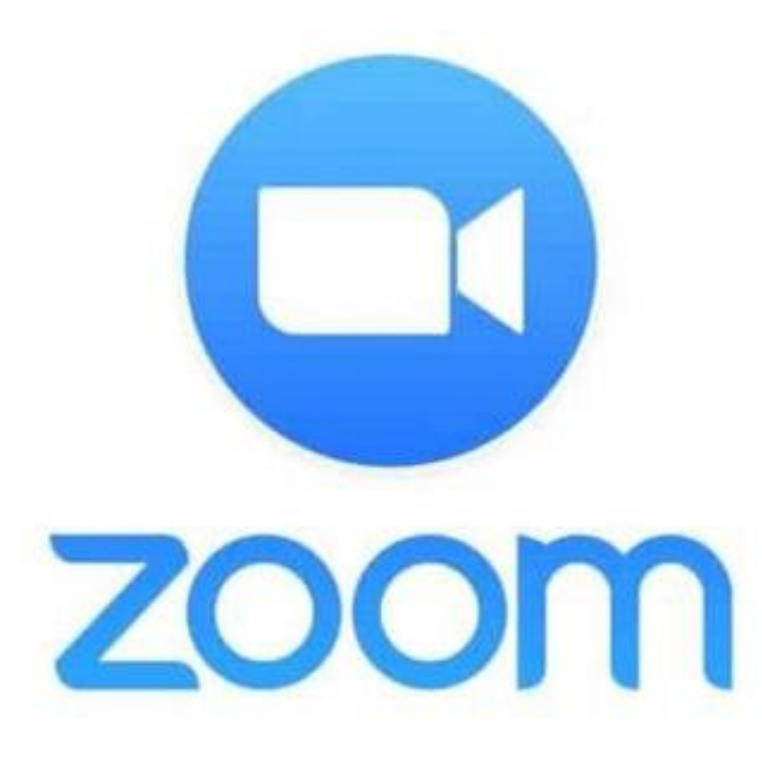

### Invite your Guests **on the spot** On the **Home Screen** select 'New Meeting' $\blacksquare$ New Meeting  $\sim$

### Select 'Participants'

A popup/sidebar will appear – tap on 'Invite'

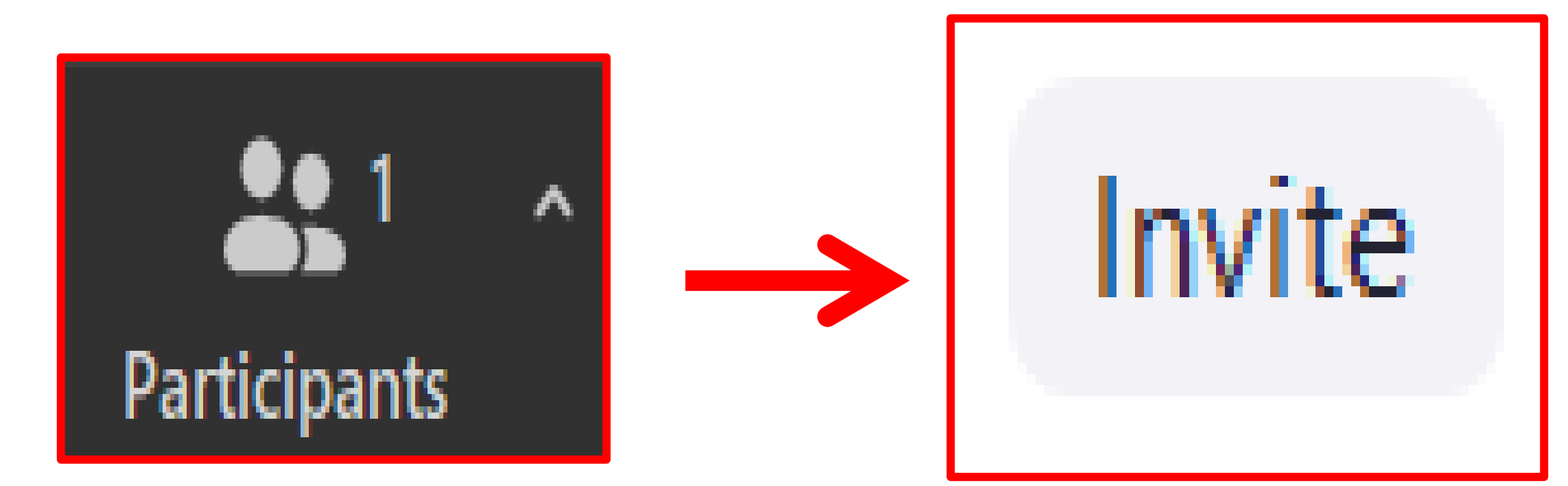

### Select 'Email' – and it will take you through to your emails with a link to the meeting – ready to send to all the guests

Invite people to join meeting 289 561 6152

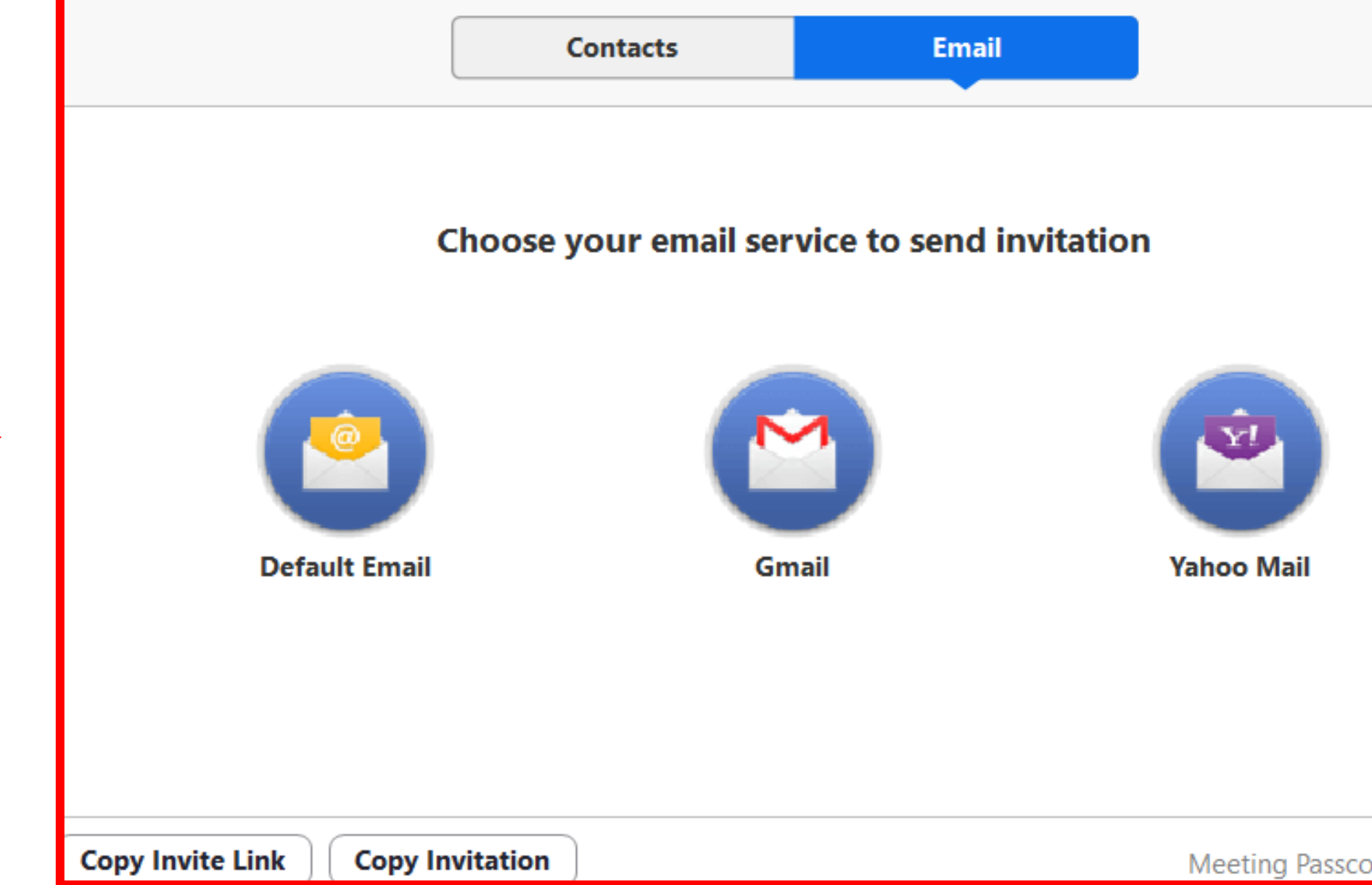

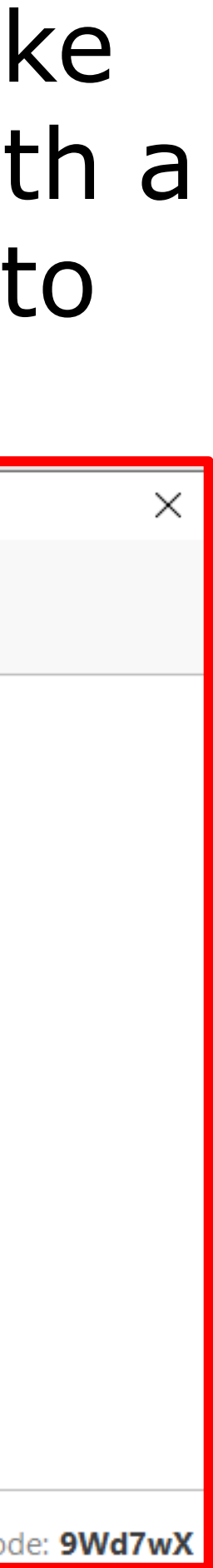

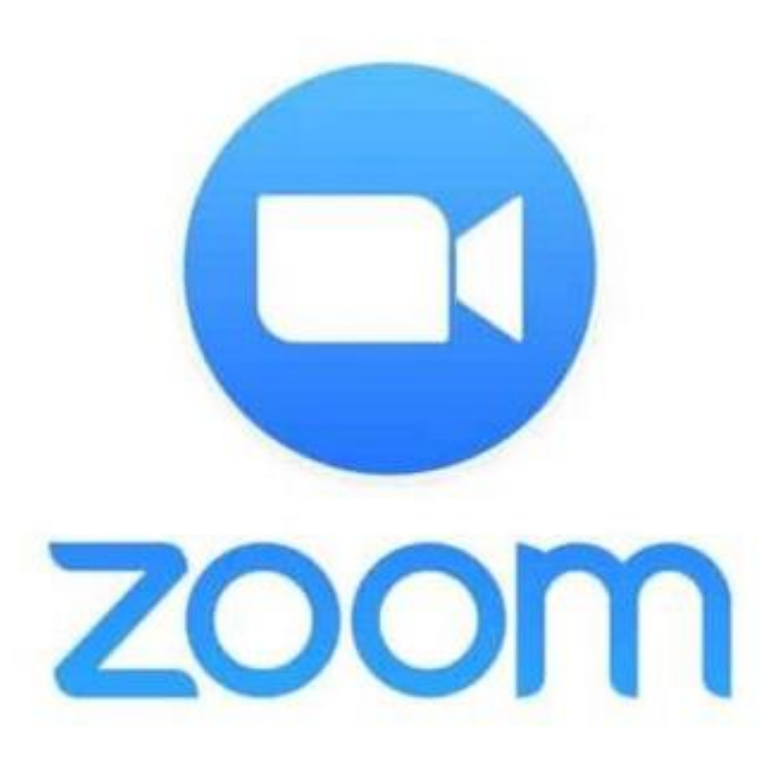

# Join a Meeting as a Guest

### Simply click on the link in your invitation email and the 'Host' **will let you in**

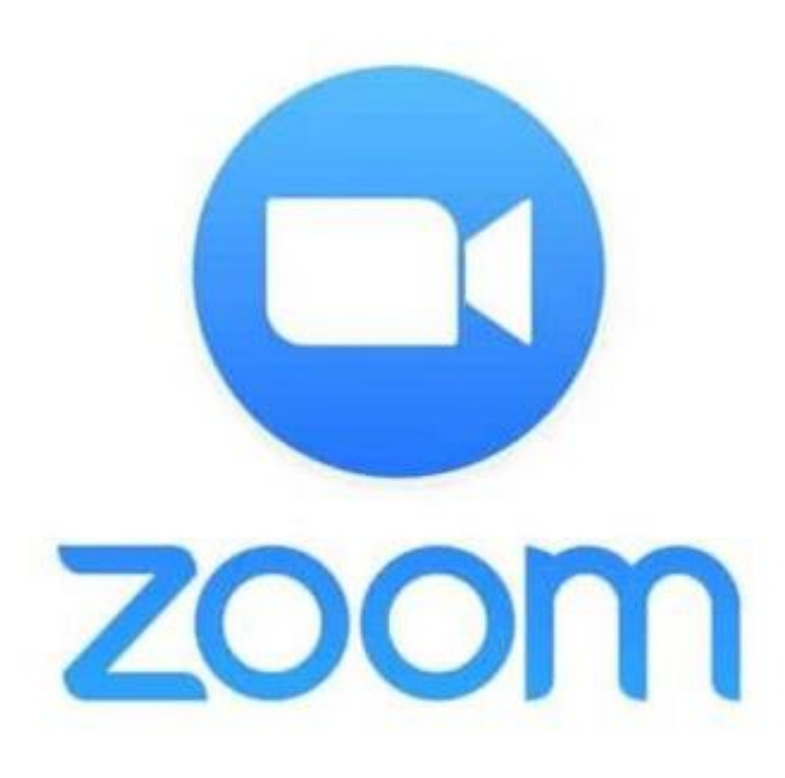

# Some Important Controls

# Microphone

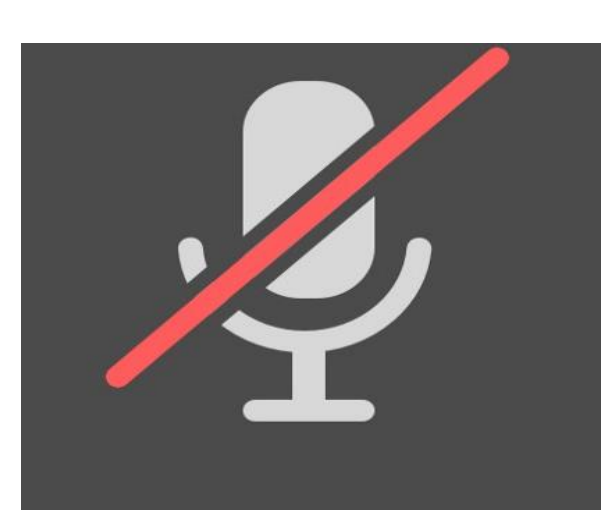

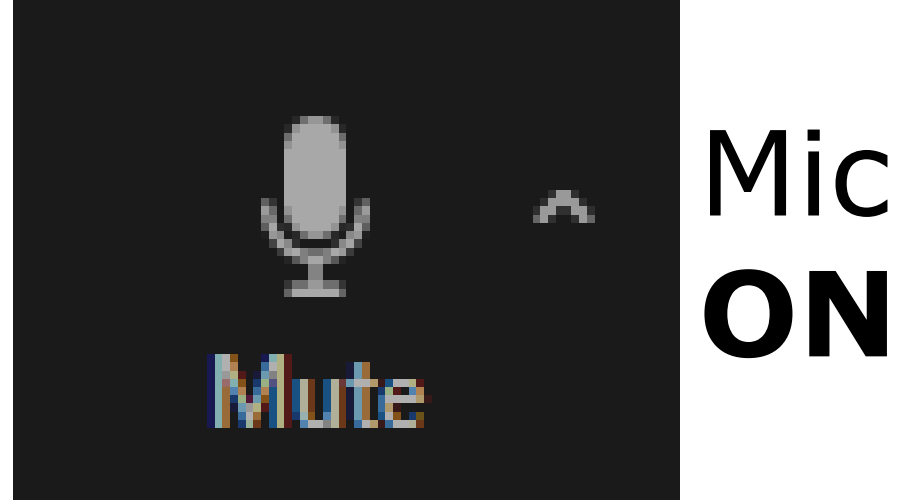

### Microphone **OFF**

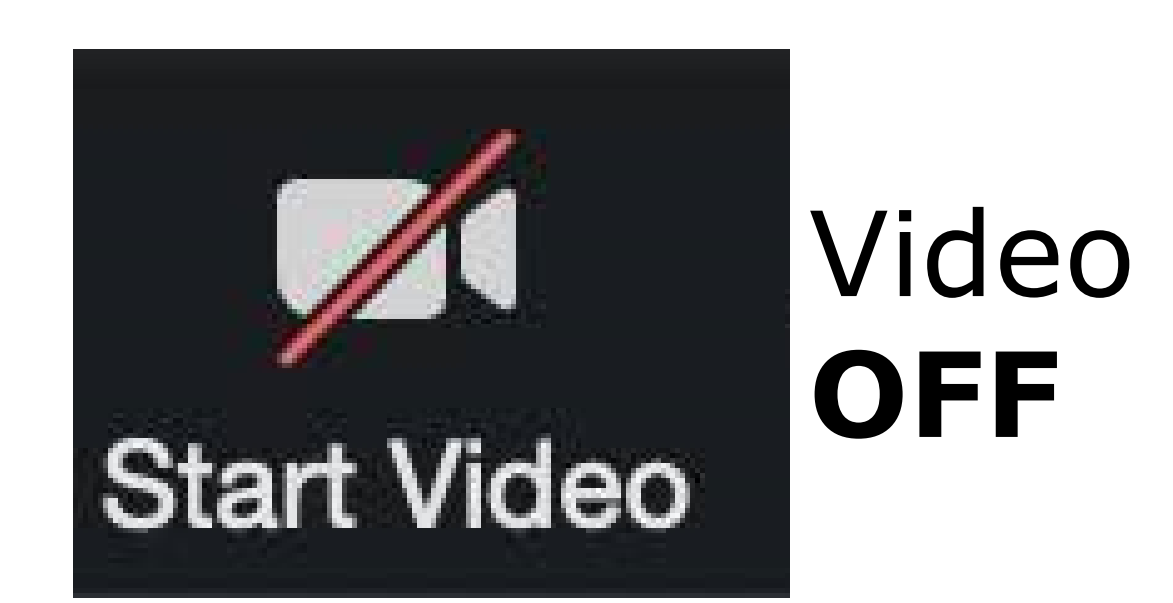

Video

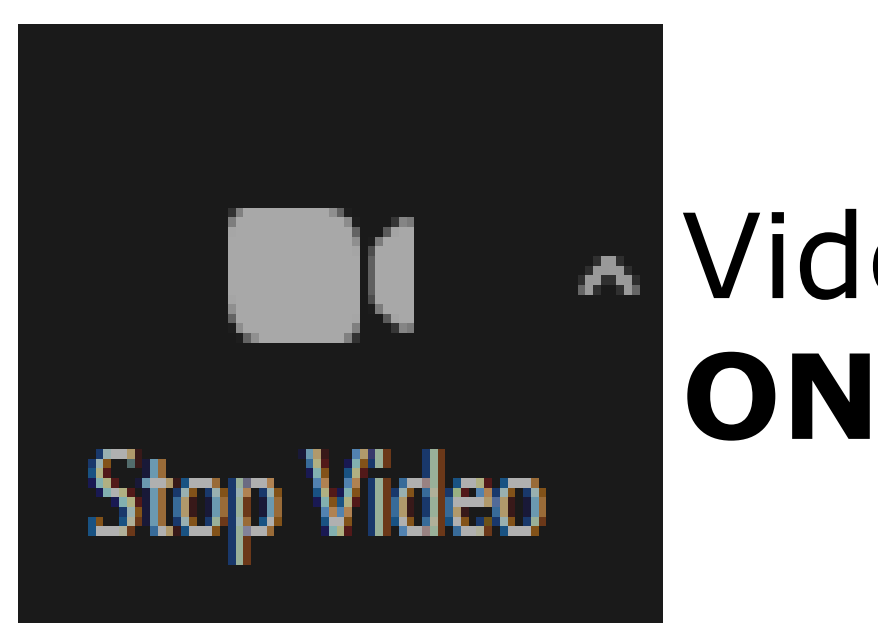

Simply click/tap the icon to cycle through on/off

*Note: you might have to tap/click the screen to display these*

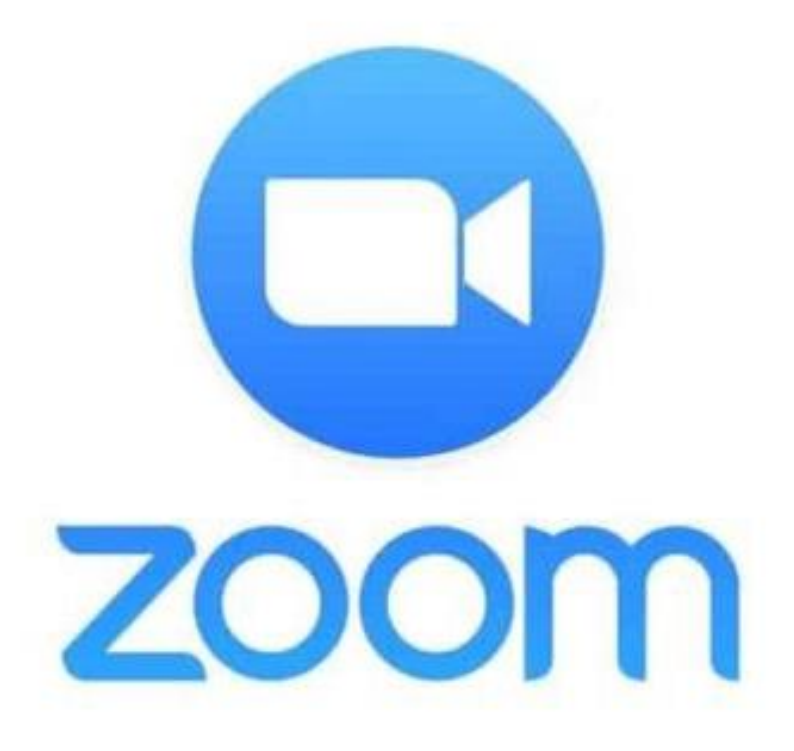

## More Controls

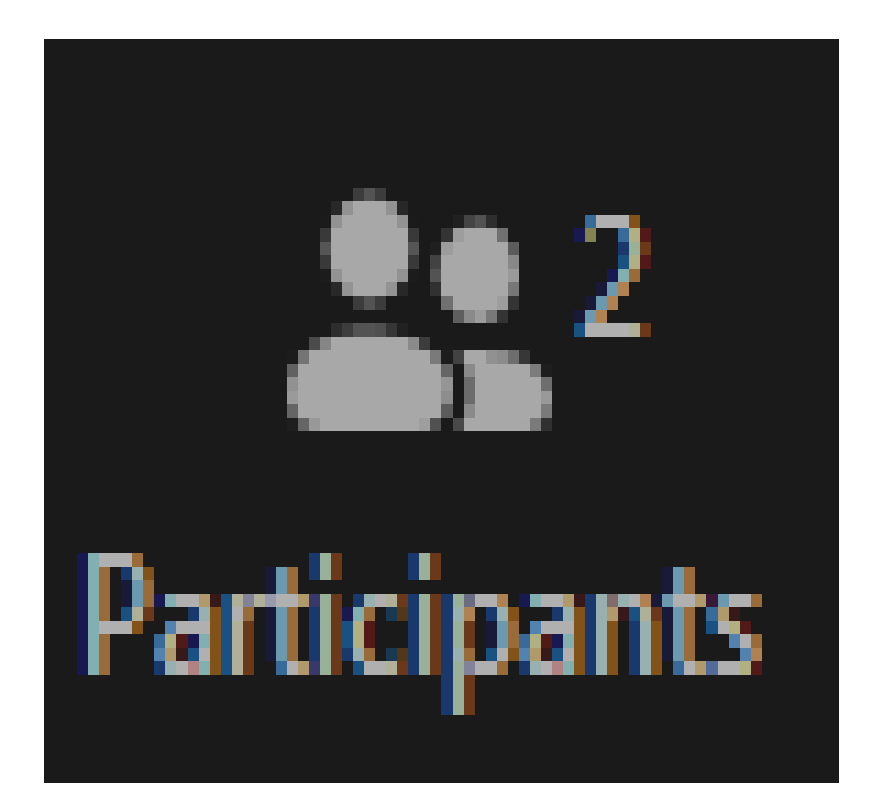

### Tap Here to see how many participants and their names

Tap **share screen** if the host invites you to share your screen so guests can see your screen/photos/whiteboard etc. The whiteboard can be useful (see below) you can type onto it, use freehand, etc.

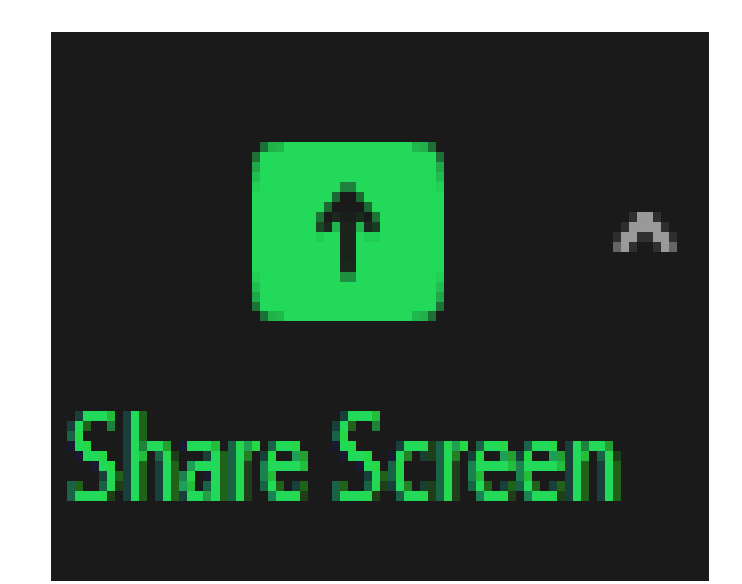

## Finally 'Share Screen'

Tap share screen if the host invites you to share your screen so guests can see your screen, photos, whiteboard etc. See options at left. **This is how it displays on iPad (Windows next page)**

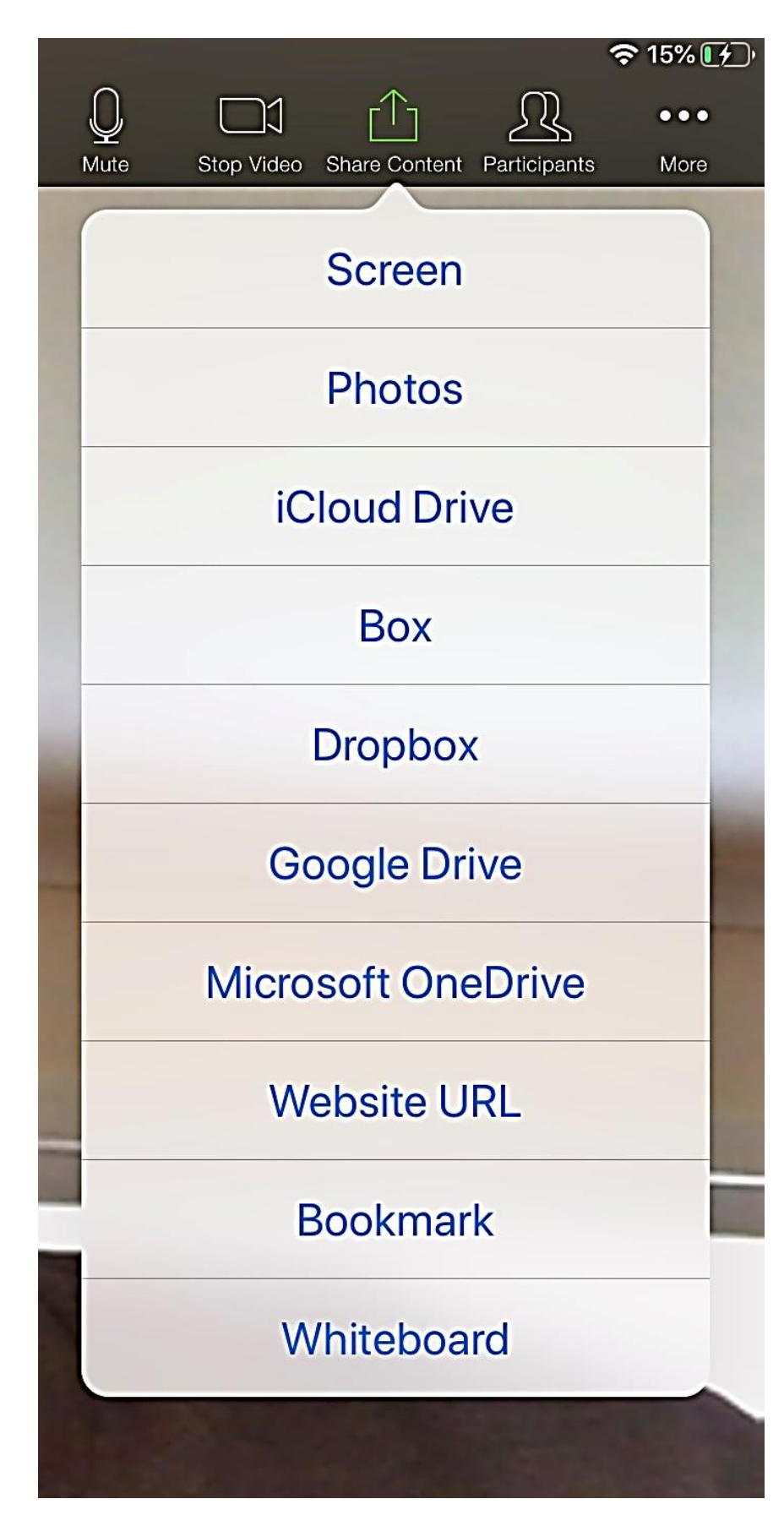

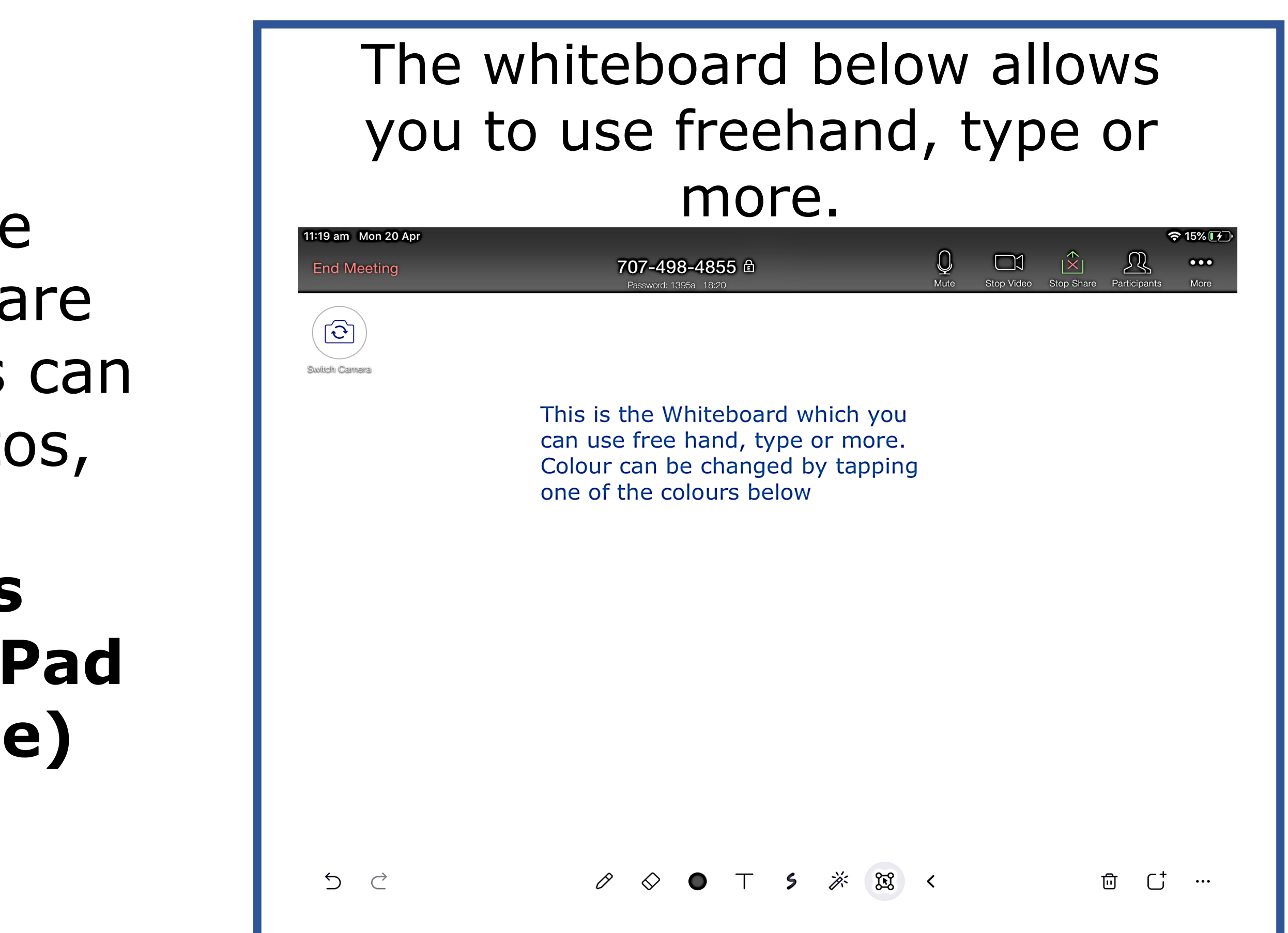

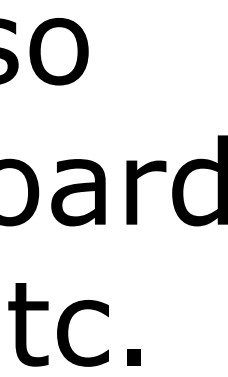

### Share Screen on a Computer: If you're using a computer, simply

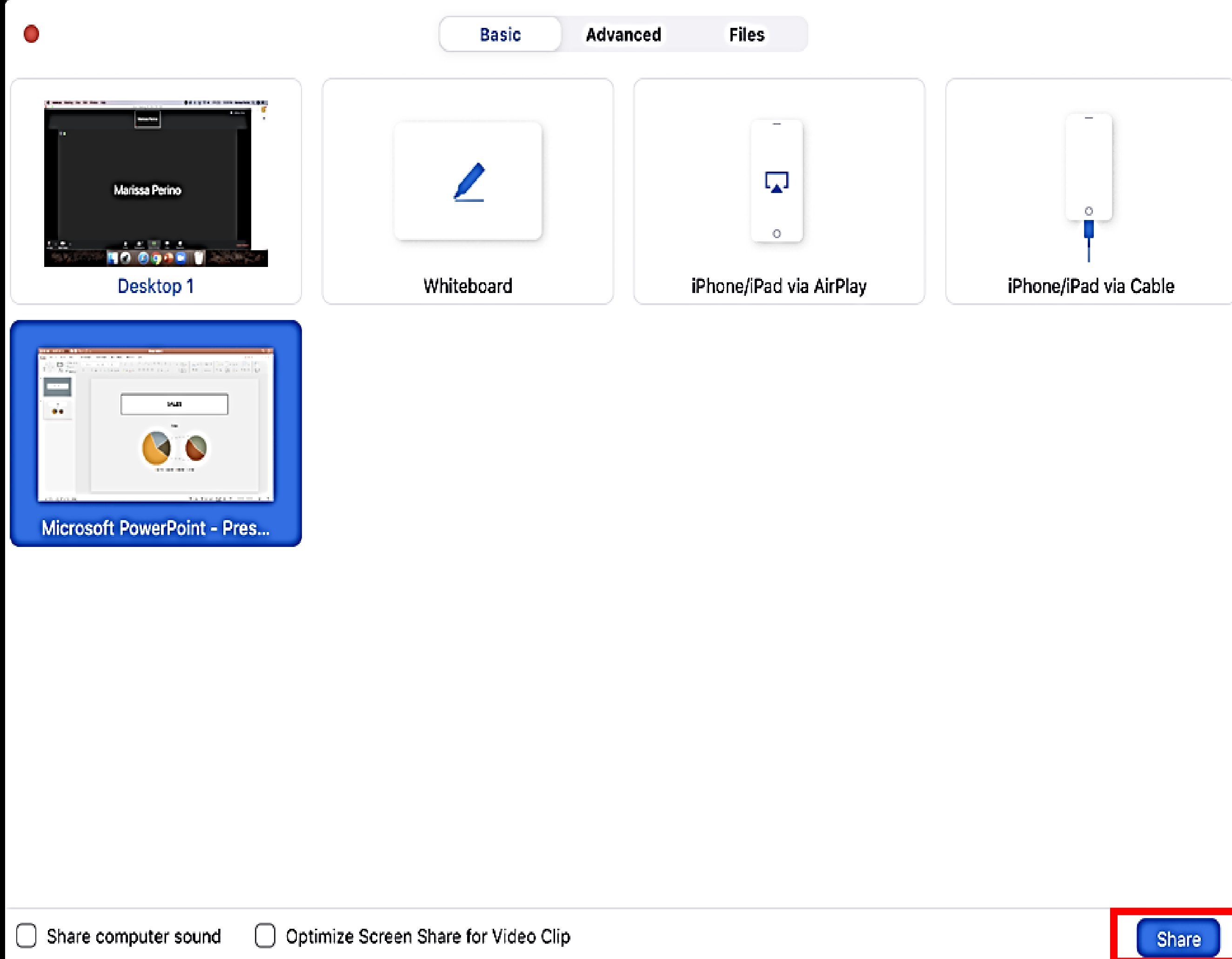

choose what you'd like to share on the video call. On your desktop, you'll have lots of options, such as your multiple screens, a whiteboard, your iPhone if you plug it in, and any **apps you may have open** on your computer (e.g. Powerpoint).

Select what you'd like to share and click the blue "Share" button in the bottom right hand corner. You have now joined the call and are sharing the screen you've selected.

Tap/click '**Stop Share'** when finished

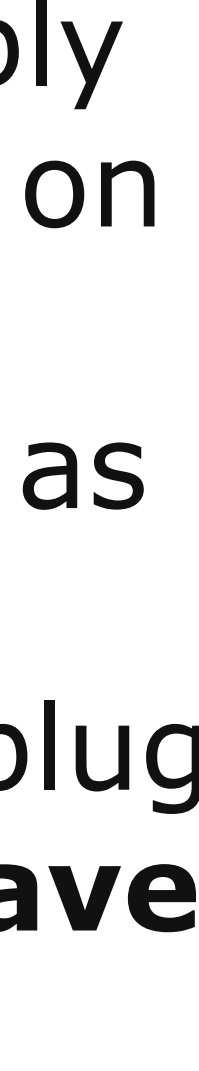

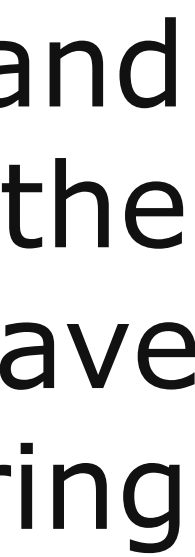

- - -
	- -

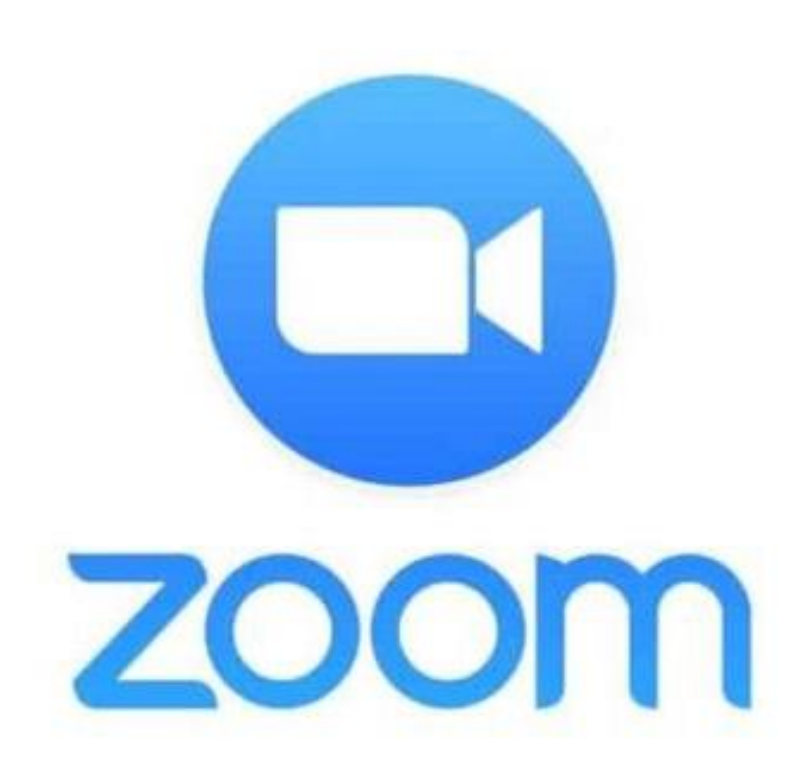

To leave the meeting - use the Leave Meeting button. To End the Meeting - use the End Meeting button.

There is more information available:-

<https://support.zoom.us/hc/en-us>

[https://support.zoom.us/hc/en](https://support.zoom.us/hc/en-us/categories/201137166)us/categories/201137166

See what else Zoom can tell you!

Happy Zooming.